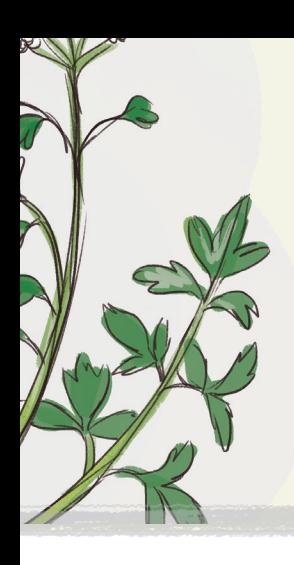

### **USER GUIDE TO ENTERING PLANT DATA INTO THE SALTMARSH APP**

**Data from both organised 2 ha or fixed-route surveys and incidental observations can be recorded here.**

(see last page for details of the three methods)

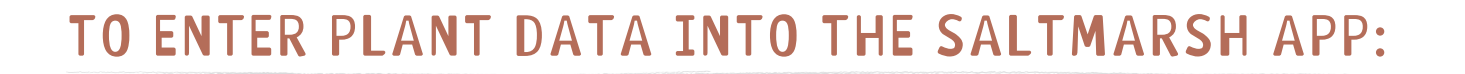

#### **STEP 1**

Access the "Saltmarsh App" at saltmarsh.eskmapping.com.au or download the free app on the App Store.

#### **STEP2**

Select the 'Plants' heading from the app homepage.

Note: The Birds and Human Impact sections do not have to be completed to submit plants data only.

# **SALTMARSH APP Survey Details Birds** Plants Human Impact Submit Survey **Restart Survey**

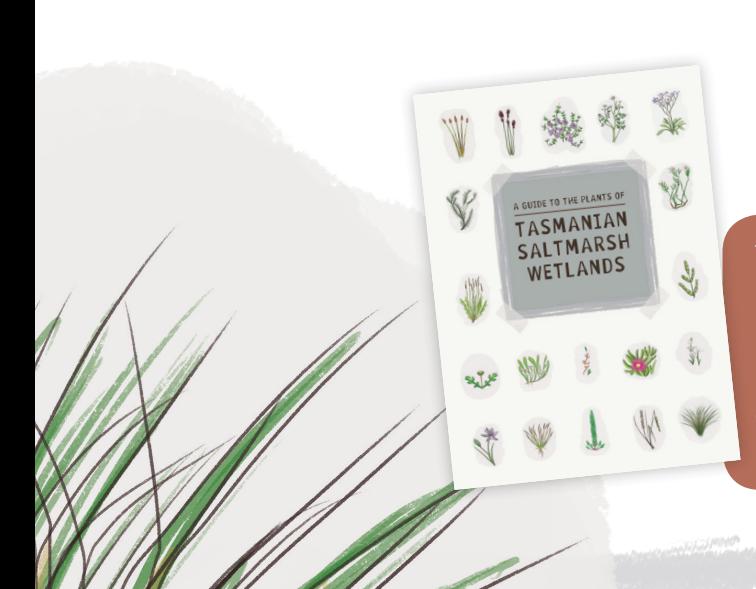

The companion guidebook to this app, *A Guide to the Plants of Tasmanian Saltmarsh Wetlands* (Prahalad, V., 2014, University of Tasmania & NRM North, Hobart), is a useful reference here, and includes descriptions and images to help identification of plant families and species.

The Plants page has four sections. These sections can be completed to different extents depending on the observations or surveys undertaken.

To enter data of plants species observed, select 'Plants Checklist'.

Note: The Vegetation Type and Invasive Species sections do not have to be completed to submit Plants Checklist data only.

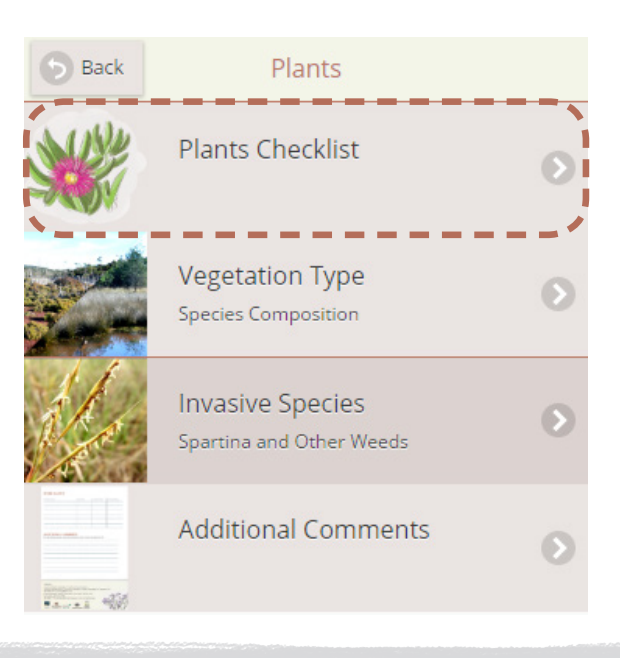

#### **STEP 4**

Under 'Plants Checklist', a list of plant families found in saltmarshes will be shown, with common and scientific names displayed along with the plant family icon. Select the family of the observed plant species.

Note: All plants are organised as per their family names and presented in alphabetical order (of their scientific names), first for dicots and then monocots.

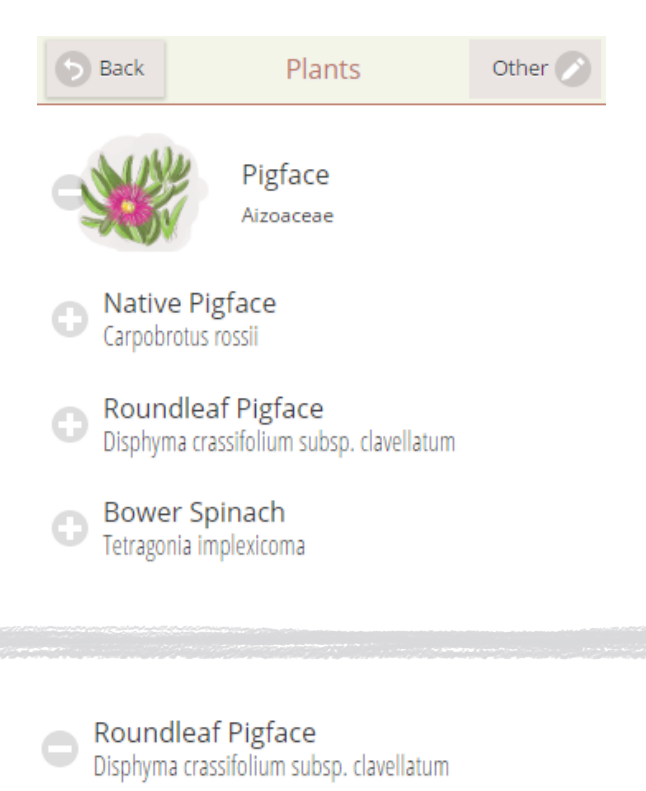

#### **STEP 5**

When you click on the observed plant species from the list, a drop down menu will appear.

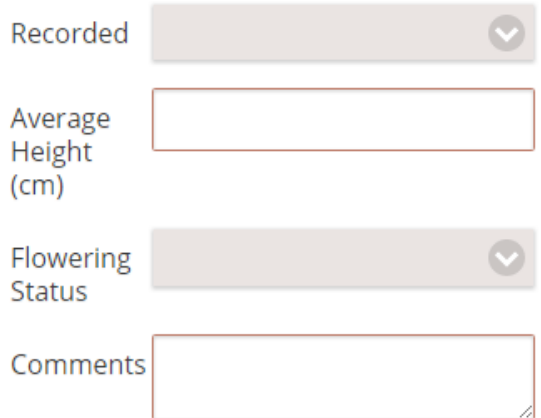

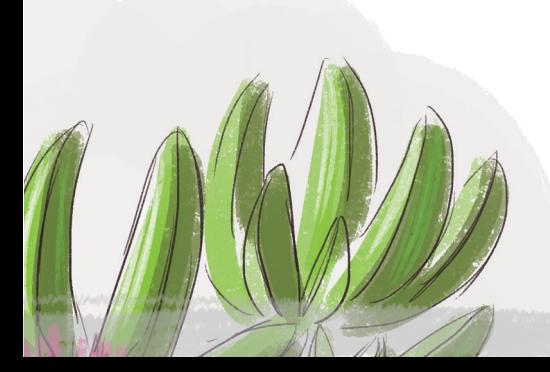

Click on the 'Recorded' box. From the two options, select 'Present' (if you are certain of your identification of a plant) or 'Doubtful' (if you are uncertain).

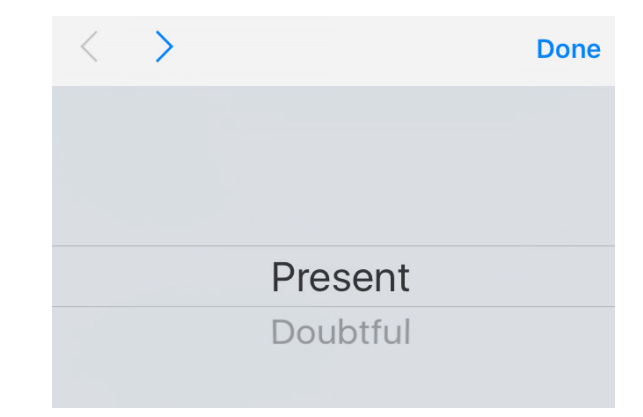

#### **STEP 7**

Information on 'Average Height (cm)' and 'Flowering Status' can be entered if known, but are optional and can be left empty.

The Average Height (cm) of the population within the survey area can provide a proxy for estimating age and health. The Flowering Status ('In Flower' or 'Not In Flower') provides an indication of the flowering period of the species.

Entering comments is optional. If you wish to record any comments, click on the 'Comments' box and type in your comments.

Roundleaf Pigface Disphyma crassifolium subsp. clavellatum

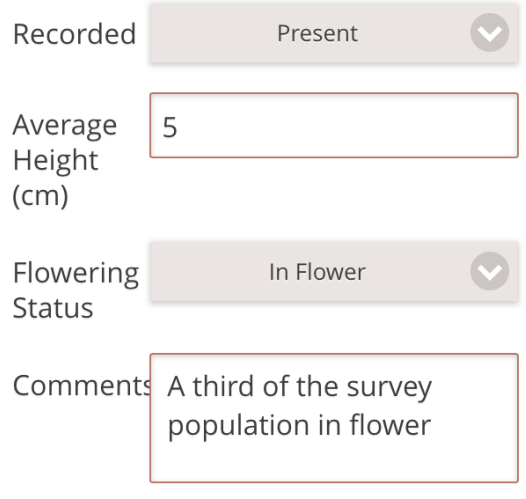

#### **STEP 8**

Note: You will see on the top of the page, next to the title 'Plants', an active counter of the number of plant species you have entered data for (currently at '1').

Once you are sure that all the information you have entered is correct, begin Step 4 again by entering data for the next plant species observed.

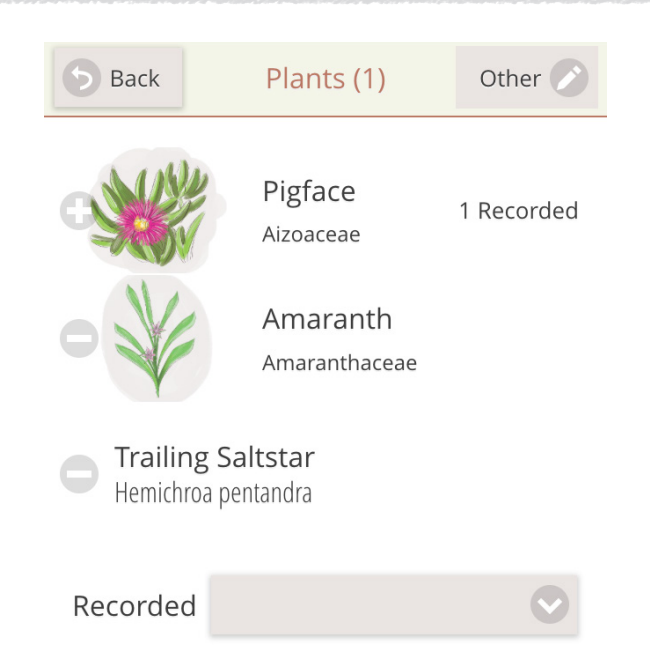

In case the observed plant is not featured in the app (e.g. *Acaena* sp.), you can manually add the species by clicking on the 'Other' option provided at the top right corner of the Plants page.

Once you have entered the data for the plant, click Save and then Close to return to the main Plants menu/page.

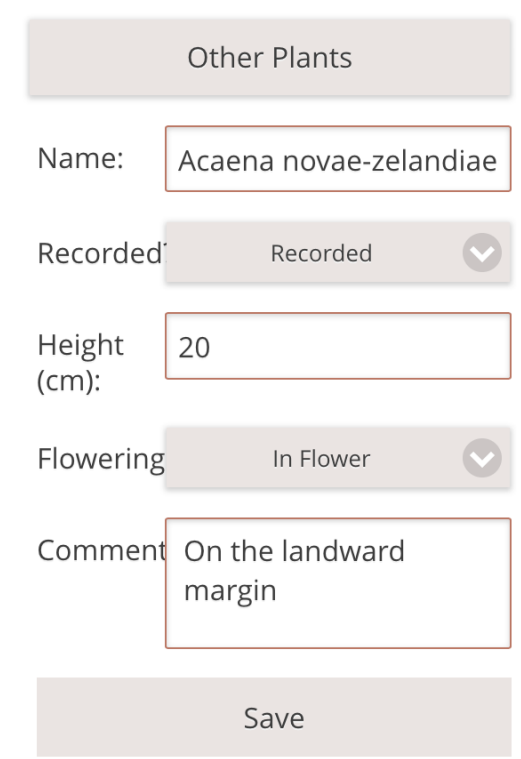

If you had any comments on the survey effort overall, you can enter them under the 'Additional Comments' box.

Note: If plants are recorded on adjacent habitat (not directly on saltmarsh), it is best to mention this under Additional Comments.

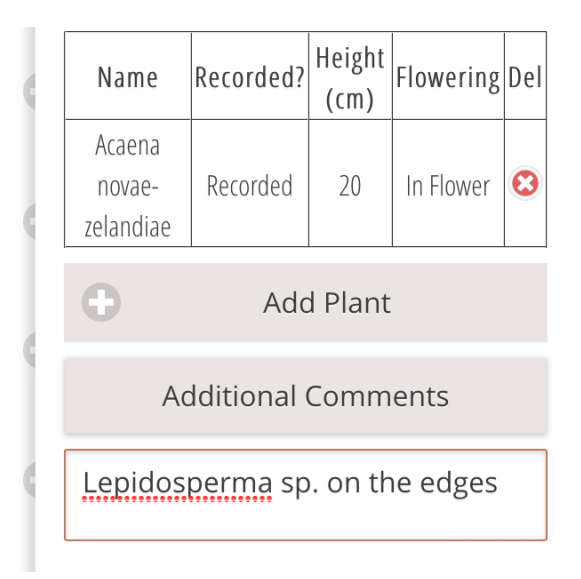

#### **STEP 10**

To enter vegetation type information (percentage of different species and TASVEG Mapping Unit type), select 'Vegetation Type'.

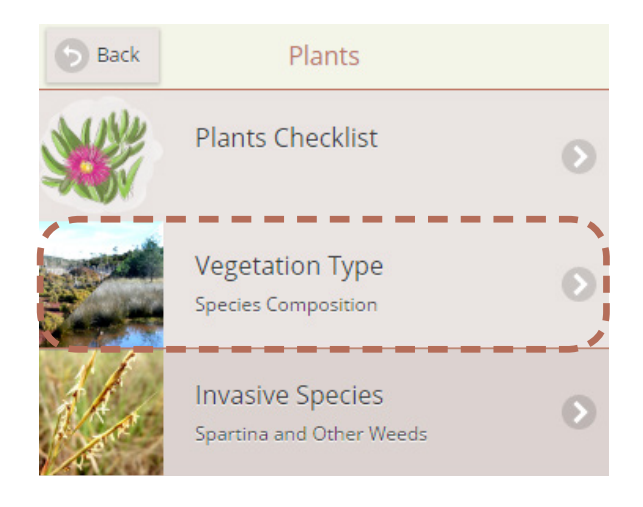

Under 'Vegetation Type', a page titled 'Species Composition' will be shown.

By clicking on each of the boxes you will be able to select the percentage of the key marker species present in Saline Sedgeland/ Rushland (ARS) and/or Succulent Saline Herbland (ASS), and percentage of bare ground and other woody shrubs and trees.

Further down the Species Composition page, under 'TASVEG Mapping Unit', the percentage of ARS and ASS community type can be entered based on the data entered for key marker species above.

Note: In Tasmania, saltmarshes are formally defined and mapped by two vegetation community types: grassy saltmarsh (ARS) and succulent saltmarsh (ASS) as depicted in the box below.

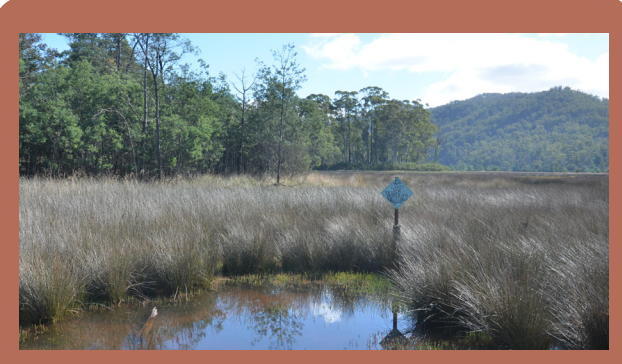

Grassy saltmarsh (ARS) in Scamander River on the east coast of Tasmania, dominated by Sea Rush (Juncus kraussii) and Chaffy Sawsedge (Gahnia filum) with Beaded Glasswort understorey.

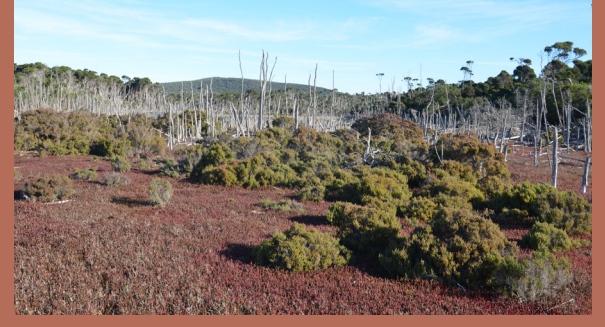

Succulent saltmarsh (ASS) in North East River, Flinders Island, dominated by Shrubby Glasswort (Tecticornia arbuscula) and Beaded Glasswort (Sarcocornia quinqueflora).

Back **Species Composition** 

#### Saline Sedegeland / Rushland  $(ARS)$

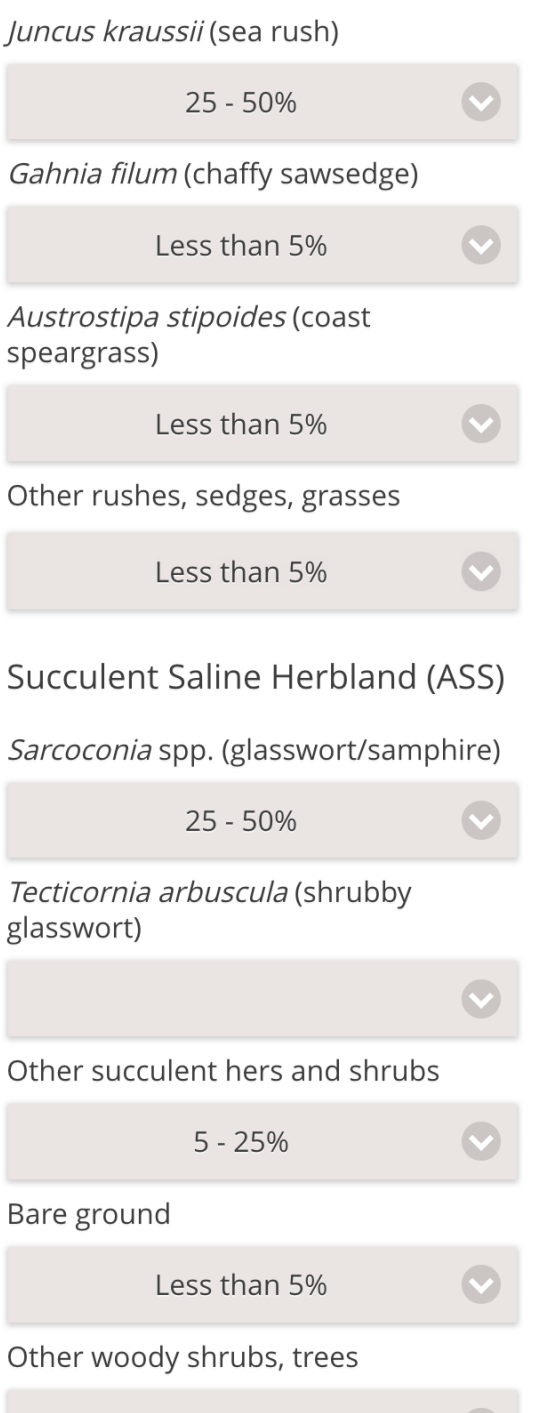

Less than 5%

To enter the extent of invasive species found at a site, select 'Invasive Species'.

A page titled 'Invasive Species' will be shown, which provides a list of prominent weeds of management importance.

The first of these is *Spartina anglica*. By clicking on the box below the title '*Spartina anglica* Extent', a percentage extent of the invasive species across the survey area can be selected. Comments can also be added in the box below.

Back **Invasive Species** 

Spartina anglica Extent

 $5 - 30%$ 

Comments...

Spartina Anglica (Common Cordgrass or Rice Grass) is by far the most important weed to monitor in Tasmanian saltmarshes

#### **STEP 13**

For the other weeds, total extent of weeds occupying the survey area can be selected under 'Weeds Extent (in total)'.

For each weed species, either 'Area (m2)' or 'Counted (number counted)' can be selected (in the box below the weed species name), with the area or number you recorded entered in the box to the right.

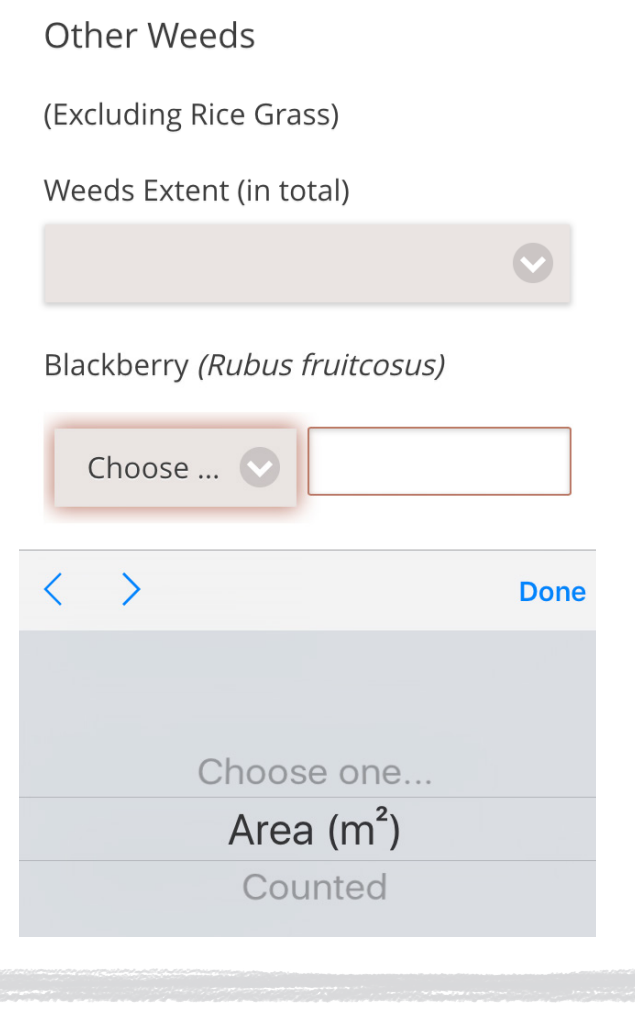

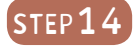

Any other weeds not listed in the app can be manually added in 'Other Weeds', found at the bottom of the page.

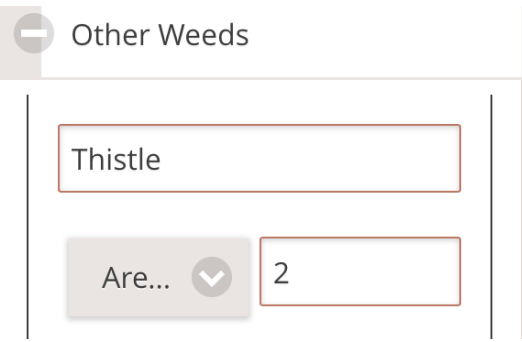

To enter any information not already included elsewhere, select 'Additional Comments' page under the main Plants page.

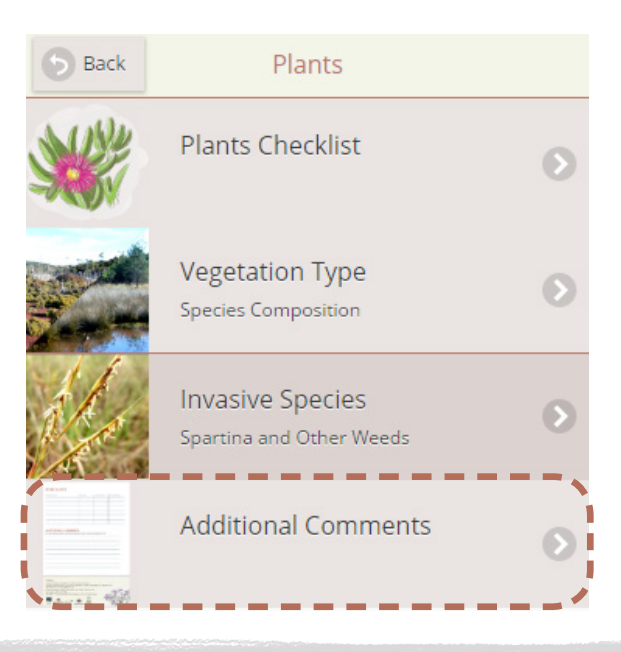

#### **STEP 16**

After all observations have been entered, select 'Back' button at the top left hand corner of the Plants page to return to the homepage where you started (titled SALTMARSH APP). Under the 'Plants' heading, it should now show how many records you have entered.

Select the 'Survey Details' heading from the app homepage, click on each box below each title and either select one option if a drop-down menu appears, or type in your details.

After your survey details have been entered, click on 'Save Survey Details and Enter Survey Data' at the bottom of the page. You will be returned to the homepage (titled SALTMARSH APP).

## **Survey Details** Complete **Birds** Plants 10 Records Human Impact Submit Survey

**SALTMARSH APP** 

#### **STEP 17**

 If you would like to add observations on Birds or Human Impacts, refer to the instruction steps for these sections.

When all your observations have been entered, click on 'Submit Survey' (located below the 'Human Impact' icon) to submit your data to the Saltmarsh App database.

#### Back

Submit

Hitting the submit button below will send your survey observations to our central server.

Please ensure that you're in a location with reception / data connection.

Submit

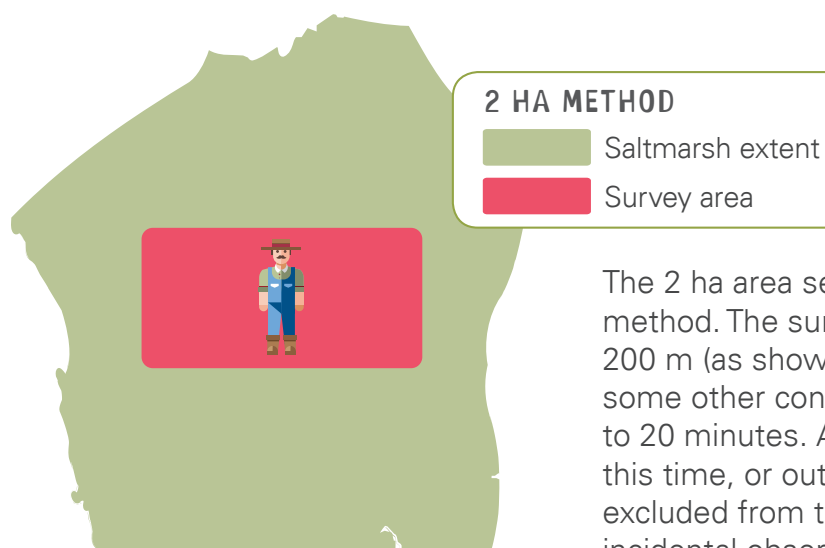

The 2 ha area search is the recommended survey method. The survey area can be a rectangle of 100 x 200 m (as shown here) or a circle of 80 m radius, or some other configuration. The survey effort is limited to 20 minutes. Any plants observed either outside this time, or outside the 2 ha survey area, must be excluded from the survey or recorded separately as incidental observations (see below).

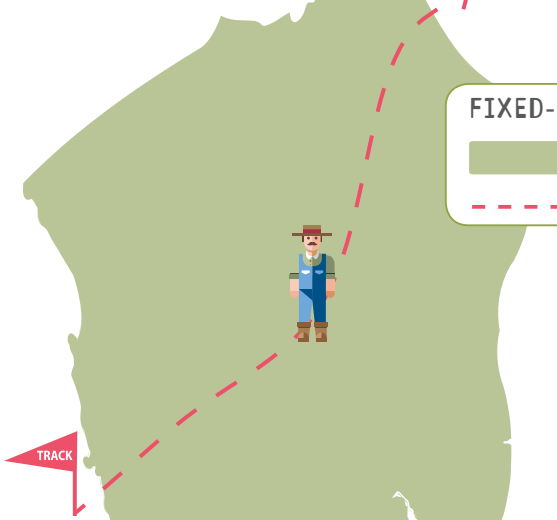

**FIXED-ROUTE SURVEY**

Saltmarsh extent

Track

This method is suitable for larger marshes where a suitable walking route (or formed track in some cases) that covers over 50% of the marsh area can be established. All plants seen along the route must be counted. Include start and end time in survey details to indicate timing and effort. Repeat surveys could then replicate the same timing and effort.

#### **INCIDENTAL OBSERVATION**

- Saltmarsh extent
- $\star$  Incidental Observation

This method is suitable for incidental one-off sightings of plants that do not follow one of the two methods above. When a plant is recorded on nearby habitats, a comment must be made to identify this.

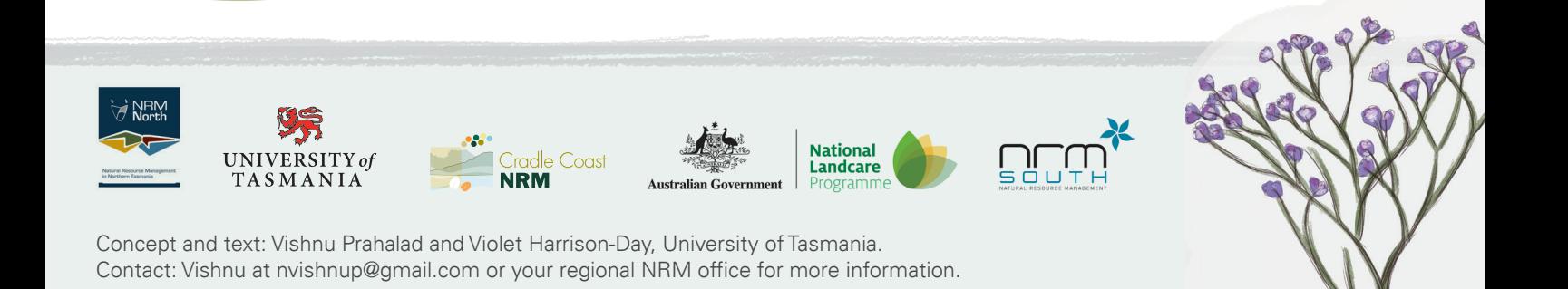